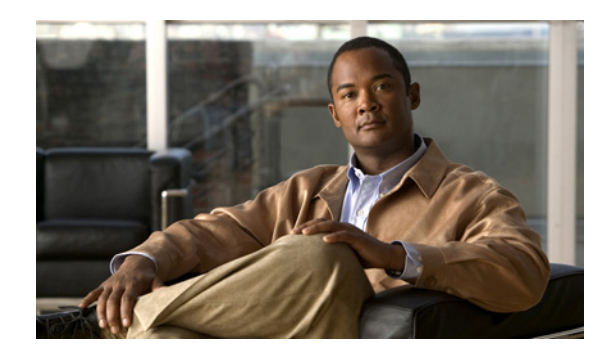

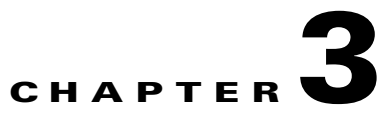

# **Installing the Orchestrator Server Components**

- **•** [Installing and Setting Server Components, page 3-1](#page-0-0)
- **•** [Uninstalling or Changing the Server Configuration, page 3-2](#page-1-0)
- **•** [Configuring Access to the Queue Service After Installation, page 3-3](#page-2-0)
- **•** [Setting Database Permissions for Post-installation Administration, page 3-4](#page-3-0)
- **•** [Server Settings and Descriptions, page 3-5](#page-4-0)
- **•** [Installing the EnergyWise Proxy Server, page 3-6](#page-5-0)

## <span id="page-0-0"></span>**Installing and Setting Server Components**

#### Assumptions:

- You have followed the steps in the "Preparing the Server Installation Environment" section on page 2-6, and you have the web site and database connection information.
- **•** You have created any user accounts that you need to run the Orchestrator services.
- **Step 1** Log on to the server computer as the domain administrator and then go to the Orchestrator distribution folder.
- **Step 2** Run OrchestratorServerSetup.exe.
- **Step 3** Accept the license agreement and select the setup type you want.

The remaining steps are specific to the advanced option, through which you can customize settings that are not editable in the typical installation.

For more specific information about the typical installation settings, see "Server Installation Options and Prerequisites" section on page 2-2.

لیکم

- **Tip** See the Feature Description text for the selected components that need to be installed at the same time.
- **Step 4** On the Destination Folder page, confirm or customize the location of the files that will be installed on the computer.
- **Step 5** On the Web Services Configuration page, make any changes you need to the web site, application pool, and user to run the web services.
- If you specify a different web site from the default, you also need to specify an http port other than 80. IIS designates port 80 for its default web site.
- Network Service is the recommended user. By default it is the least privileged account that has enough permissions to run the services.
- **Step 6** On the Database Configuration page, review and confirm the database server and connection information.
- **Step 7** On the Service Logon page, specify the user you want to run the Orchestrator power management service.

Again, Network Service is the default user. If you select Logon User Account to enter a user and password you created for Orchestrator, the setup program grants that user "log on as a service" permission on that computer.

- **Step 8** When you are done configuring each component, finish the setup program.
- **Step 9** Open the Orchestrator Administrator console in a browser: http://[your\_site\_name.com]/Admin/default.aspx. Use administrator level credentials to log in.

After completing this procedure:

If you granted db\_creator or equivalent permissions to the user running the Orchestrator installer, you can reduce those permissions. If the user is also the user that will run the service, minimum required permissions are db\_datareader and db\_datawriter.

In addition, if you install individual server components on separate computers, you need to do some additional manual configuration. For information, see any of these topics:

- **•** Configure access to the queue service after installation
- **•** Create and configure the Orchestrator database manually (if the database is not installed yet)

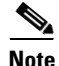

**Note** If you install all of the components on one computer, you do not need to perform these extra configuration steps manually, because they are completed by the setup program.

### <span id="page-1-0"></span>**Uninstalling or Changing the Server Configuration**

Choose **Add or Remove Programs** in the Windows Control Panel to uninstall or change Orchestrator server components.

This starts the setup .msi file and gives you the appropriate options for the components installed. Run this process on each computer that hosts an Orchestrator server component that you want to uninstall or change.

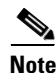

**Note** If you uninstall the Power Management queue service, you need to manually delete the ActiveMQ-3.5 folder and its Bin and Data subfolders.

## <span id="page-2-0"></span>**Configuring Access to the Queue Service After Installation**

When you install Orchestrator server components on separate computers, you might need to set up proper access between the server components and the queueing service (ActiveMQ). This topic describes when, where, and how to modify configuration settings.

- **•** This information applies only if you used the Advanced installation option to install particular server components on separate computers.
- **•** The components that this issue affects are listed in the table later in this topic.
- **•** If you use either the Typical or Advanced option to install the components on the same computer at the same time, you do not need to complete this process (it is completed during installation).
- You copy information from the activemq.xml file that is installed with ActiveMQ. (The location is given in the procedure below.)
- You modify the Verdiem.Enterprise.common.config file that is installed with specific Orchestrator server components, only when that server component is not installed on the same computer as ActiveMQ.

[Table 3-1](#page-2-1) lists each server component for which a Verdiem.Enterprise.common.config file is installed and the file location.

<span id="page-2-1"></span>

| <b>Orchestrator component</b>                   | <b>Verdiem.common.config location</b>                                            |
|-------------------------------------------------|----------------------------------------------------------------------------------|
| <b>Enterprise Power</b><br>Management processor | Program Files\Cisco Systems\Cisco EnergyWise<br>Orchestrator\BackgroundProcessor |
| <b>PMP</b> service                              | Inetpub\wwwroot\Cisco Systems\PMPService\bin                                     |
| Administrator                                   | Inetpub\wwwroot\Cisco Systems\Administrator\bin                                  |

*Table 3-1 Verdiem.common.config File Location*

### **Modifying the Files**

When you modify the files, you copy the user name and password that was set for ActiveMQ during installation from activemq.xml to the Verdiem.Enterprise.common.config file for each server component that is hosted on a separate computer. In the .config file, you also specify the name of the server on which ActiveMQ is installed.

**Step 1** On the computer that hosts ActiveMQ, navigate to and open the activemq.xml file for editing.

The file is in this location: Program Files\Cisco Systems\Cisco EnergyWise Orchestrator\activemq-5.3.0\conf.

**Step 2** Find the following code:

```
<simpleAuthenticationPlugin>
<users>
<authenticationUser username="PowerMgmtMQ" password="[randomly generated password]" 
groups="PowerMgmtGroup"/>
</users>
</simpleAuthenticationPlugin>
 \begin{picture}(20,5) \put(0,0){\line(1,0){155}} \put(0,0){\line(1,0){155}} \put(0,0){\line(1,0){155}} \put(0,0){\line(1,0){155}} \put(0,0){\line(1,0){155}} \put(0,0){\line(1,0){155}} \put(0,0){\line(1,0){155}} \put(0,0){\line(1,0){155}} \put(0,0){\line(1,0){155}} \put(0,0){\line(1,0){155}} \put(0,0){\line(1,0){155}} \put(0,0){\line(1,Note The password value is automatically generated during installation.
```
 $\mathbf I$ 

**Step 3** Open the Verdiem.Enterprise.common.config file for the server component you installed on a separate computer. (See the table preceding this procedure for file locations.)

Find this code:

```
<MessageQueueConfiguration>
<add key="BrokerUri" 
value="activemq:failover:(tcp://localhost:61616?jms.useRetroactiveConsumer=true)"/>
<add key="BrokerUserName" value="PowerMgmtMQ" />
<add key="BrokerPassword" value="[randomly generated password]" />
</MessageQueueConfiguration>
```
**Step 4** Copy information from activemq.xml to Verdiem.Enterprise.common.config, so that the attributes match between files The table shows the matching attributes:

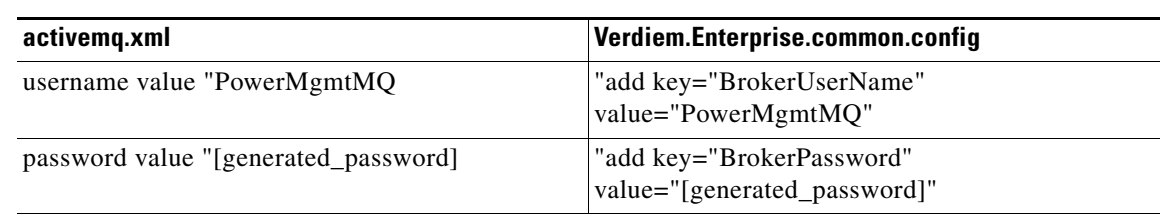

#### *Table 3-2 Attributes*

**Step 5** In addition, in the Verdiem.Enterprise.commmon.config file, in the node that contains the BrokerUri key, replace localhost with the name of the server on which ActiveMQ is installed.

**Step 6** Save and close the files.

# <span id="page-3-0"></span>**Setting Database Permissions for Post-installation Administration**

If you give the Orchestrator user owner or creator permissions during installation, you can reduce those permissions for ongoing administration.

 $\mathscr{P}$ 

```
Note If a DBA at your organization set up the database independently of the installation, you might not need 
       to complete these steps. Confirm with the DBA that the user running the Orchestrator Administrator 
       service has write access to the Enterprise Power Management database.
```
- **Step 1** Open the SQL Server Management Studio and go to **Databases / Enterprise Power Management Database / Security / Roles / Database Roles**.
- **Step 2** Add the user that will run the Orchestrator Administrator service to a role that gives the user write access to the database.
- **Step 3** Remove the Orchestrator user from dbcreator or other ownership roles.

# <span id="page-4-0"></span>**Server Settings and Descriptions**

### **Displaying the Server Settings**

To access the settings, in the Orchestrator Administrator, on the Server menu, click **Configure Server Settings**, and select the **Settings** tab.

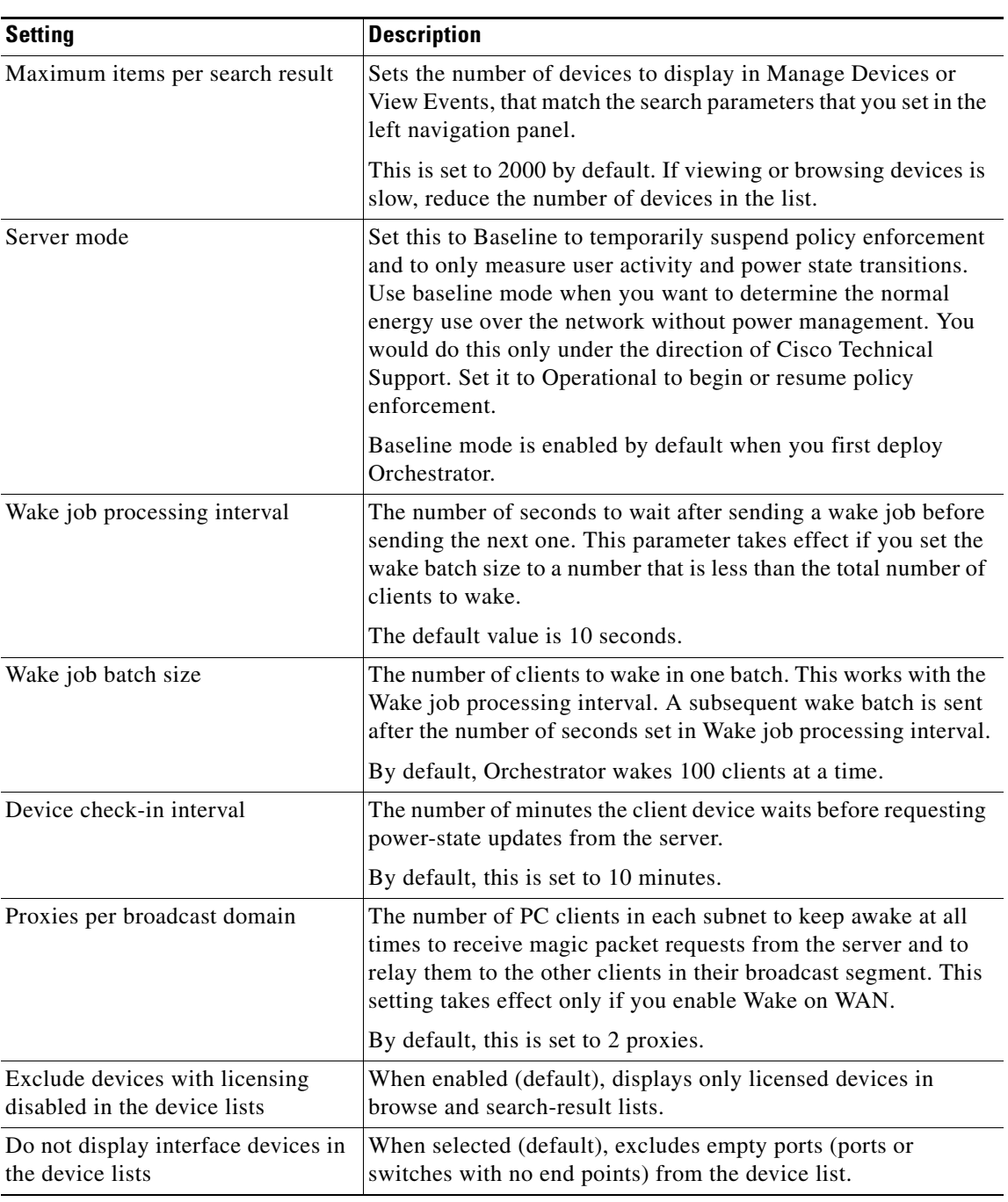

#### *Table 3-3 Server Settings List*

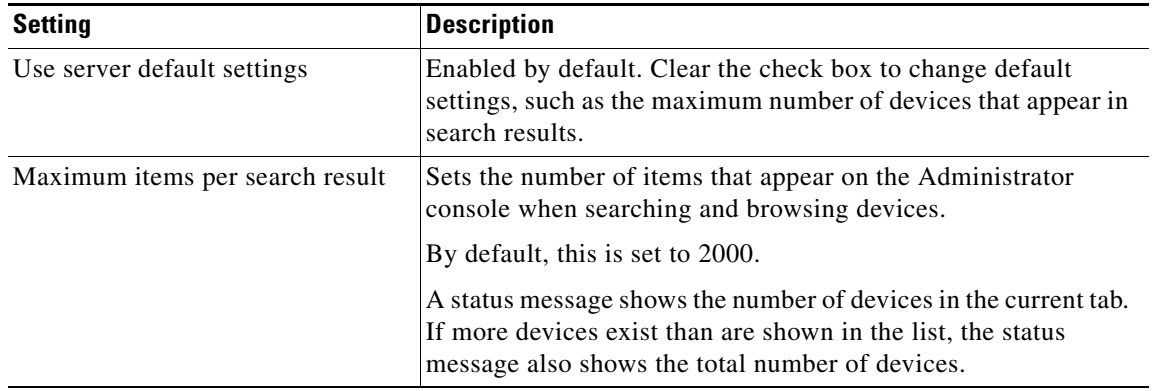

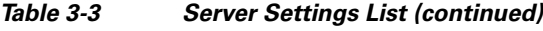

# <span id="page-5-0"></span>**Installing the EnergyWise Proxy Server**

The EnergyWise proxy server is installed separately from the Orchestrator installation. You must run the installation on each computer that will act as an EnergyWise proxy server.

For configurations that include a primary and secondary proxy server, you need to ensure that the *proxyAuthorizedUser* and *proxyIdentifier* in the web.config file on the EnergyWise provisioning server match exactly the information provided for login credentials (Login User Account or Network Service Account) and the Proxy Identifier during installation. For details on a failover configuration, see the "Failover Configuration for the EnergyWise Proxy Server" section on page 4-12.

If two different user accounts are required for a primary and secondary proxy server, you will need to define a separate proxyDomains section under proxyConfigurations for each user account in web.config. Both proxyDomains sections should refer to the same list of domains and the same proxy identifier to retrieve the same configurations for failover.

For details about configuring Orchestrator for EnergyWise devices, see the "Overview of EnergyWise Configuration in Orchestrator" section on page 4-1, the "Configuring the EnergyWise Proxy Server" section on page 4-11, and the "Configuring the EnergyWise Provisioning Server web.config file" section on page 4-6.

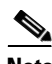

**Note** We recommend that you set the time on your switches to the system time of the machine running the EnergyWise proxy server. This ensures that events and reporting information coincide with policy-triggered actions on the switch. We recommend that you set up EnergyWise proxy servers to manage switches located in the same time zone.

- **Step 1** For each computer on which you plan to install the proxy server, log in as the user that you expect will run the EnergyWise Proxy Service.
- **Step 2** Run OrchestratorEWProxyServerSetup.exe on each computer that will act as proxy server.

For example, in a failover configuration, you need to run the installation for a primary proxy server and then again for a secondary proxy server.

- **Step 3** Enter or verify the URLs for the Orchestrator power management server and the EnergyWise provisioning server.
- **Step 4** Enter the Proxy Identifier. Using the same ID for both the primary and secondary proxy server enables the servers to retrieve the same configuration information.

The ID that you create must match the corresponding proxyIdentifier entry that you provide in the web.config file on the EnergyWise provisioning server.

- **Step 5** Enter the login credentials for the proxy service.
	- **•** Login User Account. If you select Login User Account, the user account name must be a fully qualified computer name that includes the machine or domain name and the account name. For example, MYDOMAIN\MyAccountName.
	- **•** Network Service Account. If you select Network Service Account, you need to specify NT AUTHORITY\NETWORK SERVICE as the value for proxyAuthorizedUser in the web.config file on the EnergyWise provisioning server.

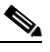

**Note** A Network Service Account login is not currently supported for separate host configurations where the proxy server is installed on a different computer than the provisioning server.

The user account name that you enter must match the proxyAuthorizedUser entry under proxyDomains in the web.config file on the EnergyWise provisioning server.

If two different user accounts are required for a primary and secondary proxy server, you need to define a separate proxyDomains section under proxyConfigurationsfor each user account in web.config. Each proxyDomains section should refer to the same list of domains and the same proxy identifier to retrieve the same configurations for failover.

**Step 6** Click Next, and then click Install.

Г

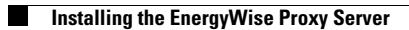

П